Pour connaître le numéro de version de PDF995 installée sur votre poste de travail, *cliquez ici...* 

Générer un document en format PDF/A via PDF995 à partir des logiciels suivants :

Si vous utilisez Word 2003, cliquez ici pour accéder à la procédure de conversion...

Si vous utilisez Word 2007, cliquez ici pour accéder à la procédure de conversion...

Si vous utilisez Word 2010, cliquez ici pour accéder à la procédure de conversion...

Si vous utilisez Open Office, cliquez ici pour accéder à la procédure de conversion...

Si vous utilisez Word 2013, [cliquez ici pour accéder à la procédure de conversion...](#page-8-0)

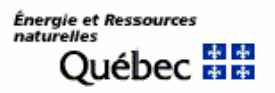

### Déterminer le numéro de la version de PDF995

<span id="page-1-0"></span>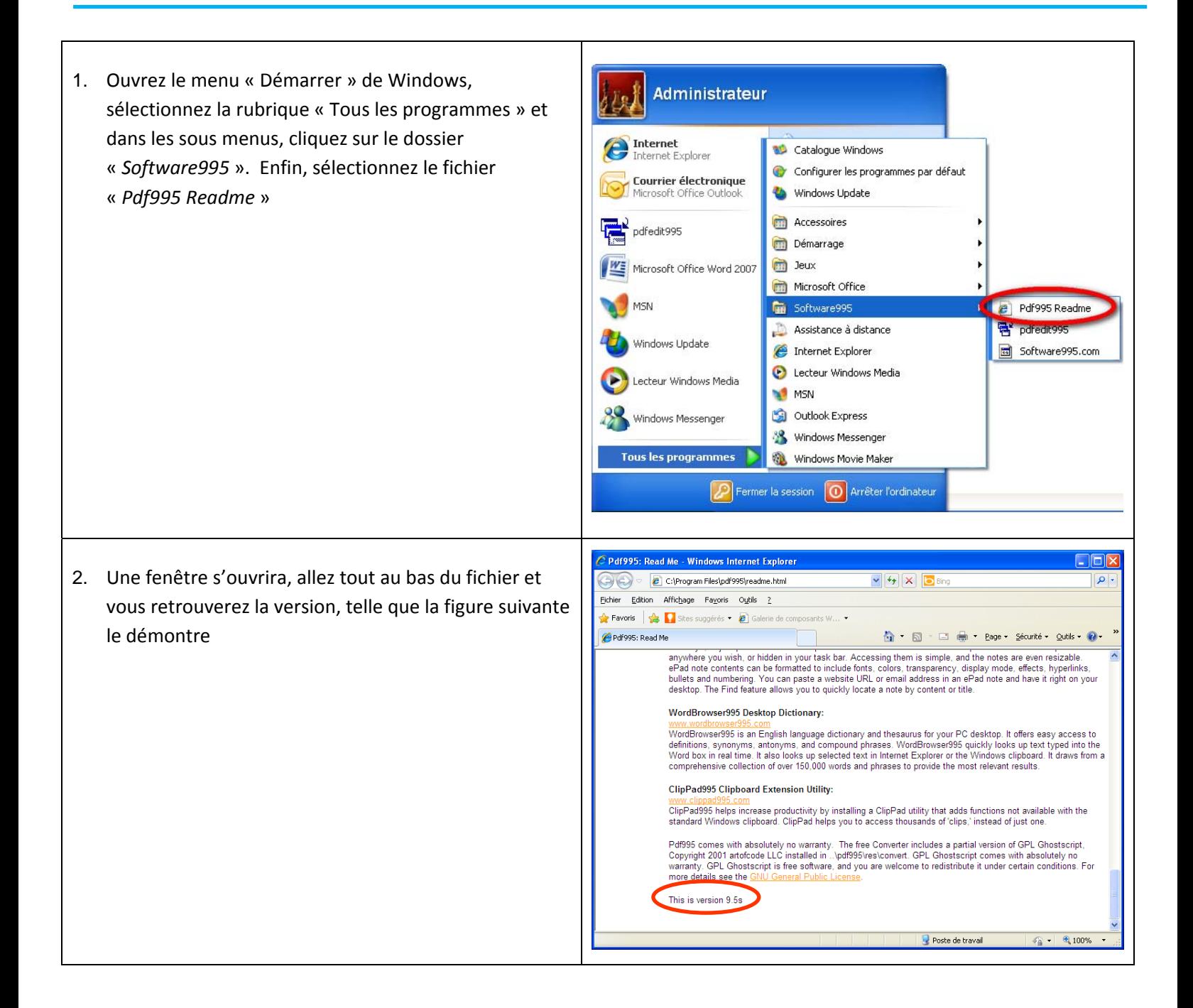

## Générer un document en format PDF/A via PDF995 dans Word 2003

<span id="page-2-0"></span>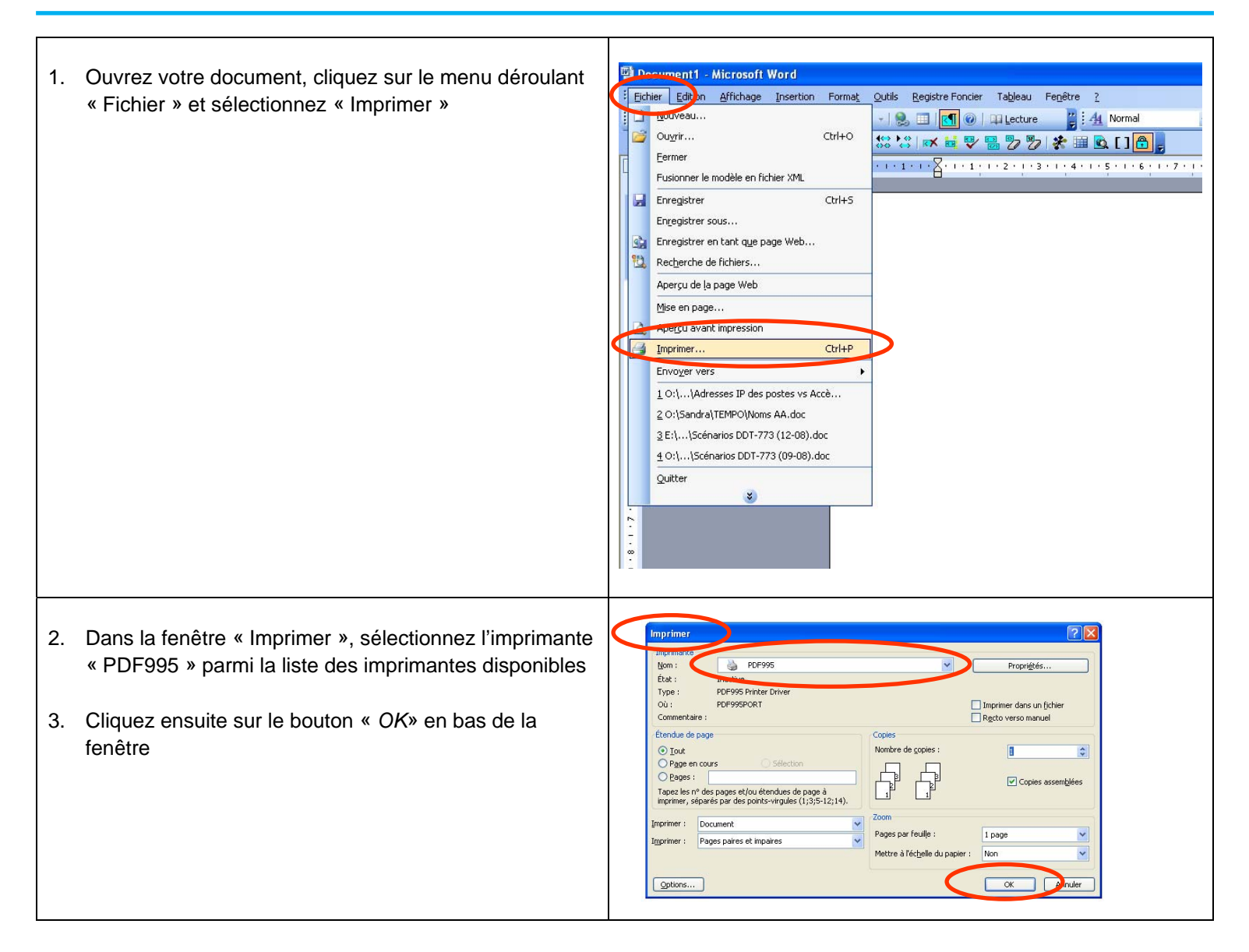

- 4. Dans la fenêtre « Enregistrer sous », choisir l'emplacement où vous désirez sauvegarder le fichier
- 5. Inscrire le nom du fichier (vous pouvez le modifier) et cliquez sur le bouton « Enregistrer »

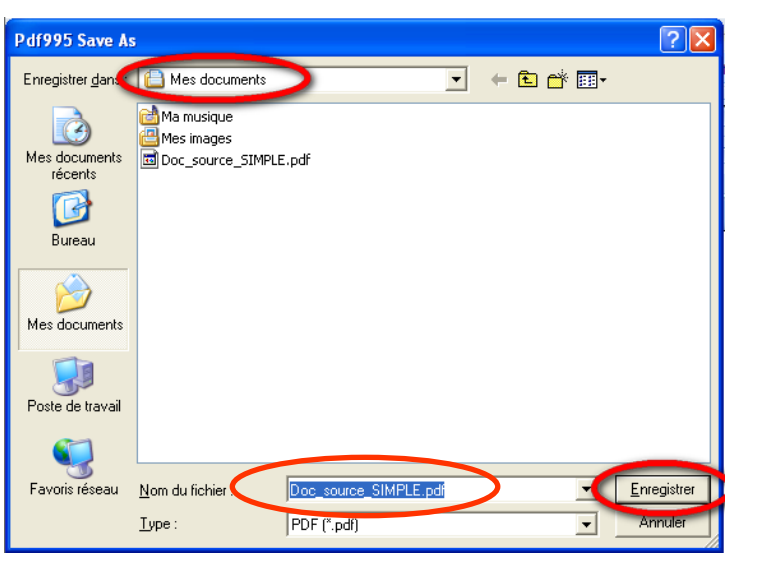

# Générer un document en format PDF/A via PDF995 dans Word 2007

 $\overline{\phantom{a}}$ 

 $\Gamma$ 

<span id="page-4-0"></span>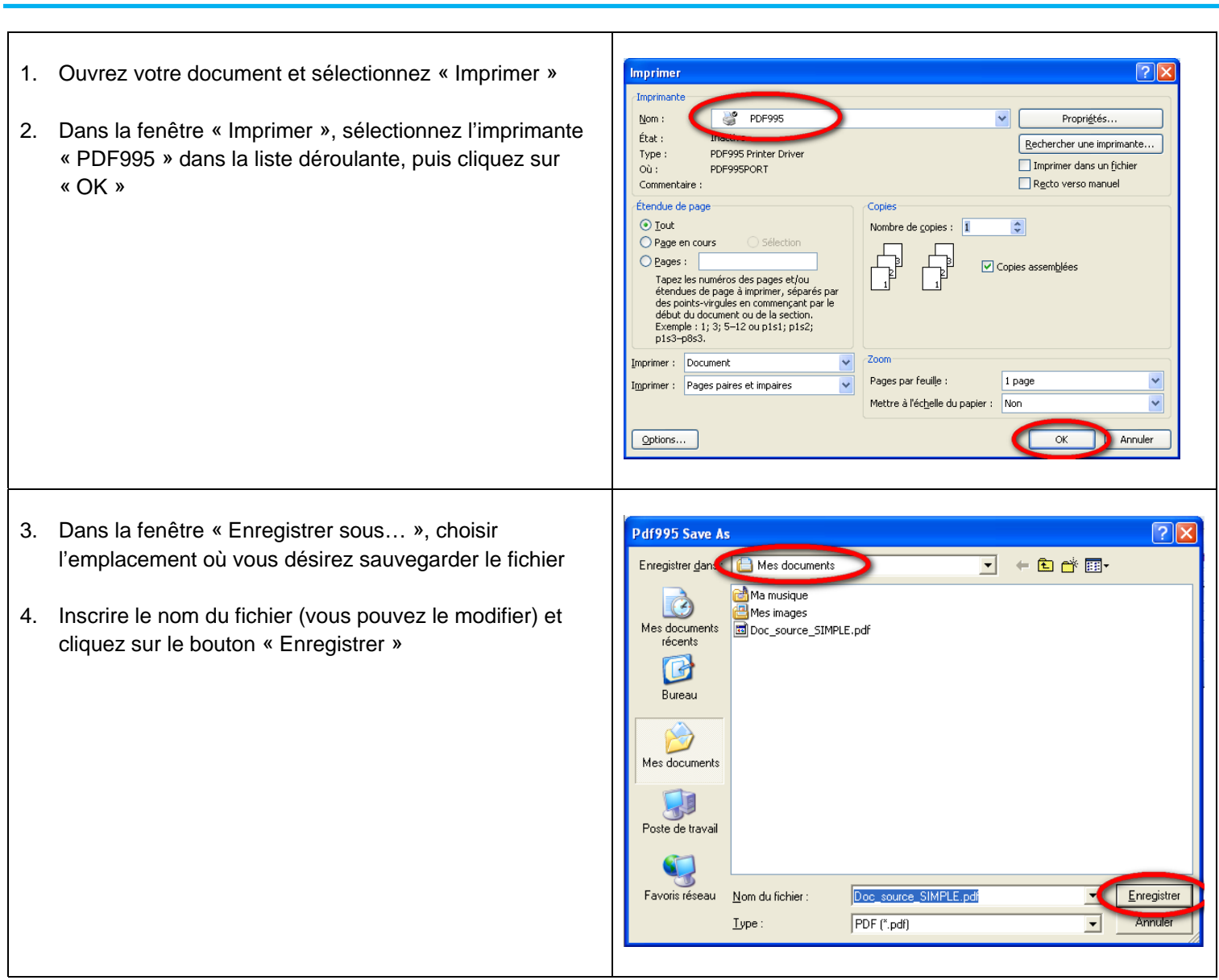

## Générer un document en format PDF/A via PDF995 dans Word 2010

<span id="page-5-0"></span>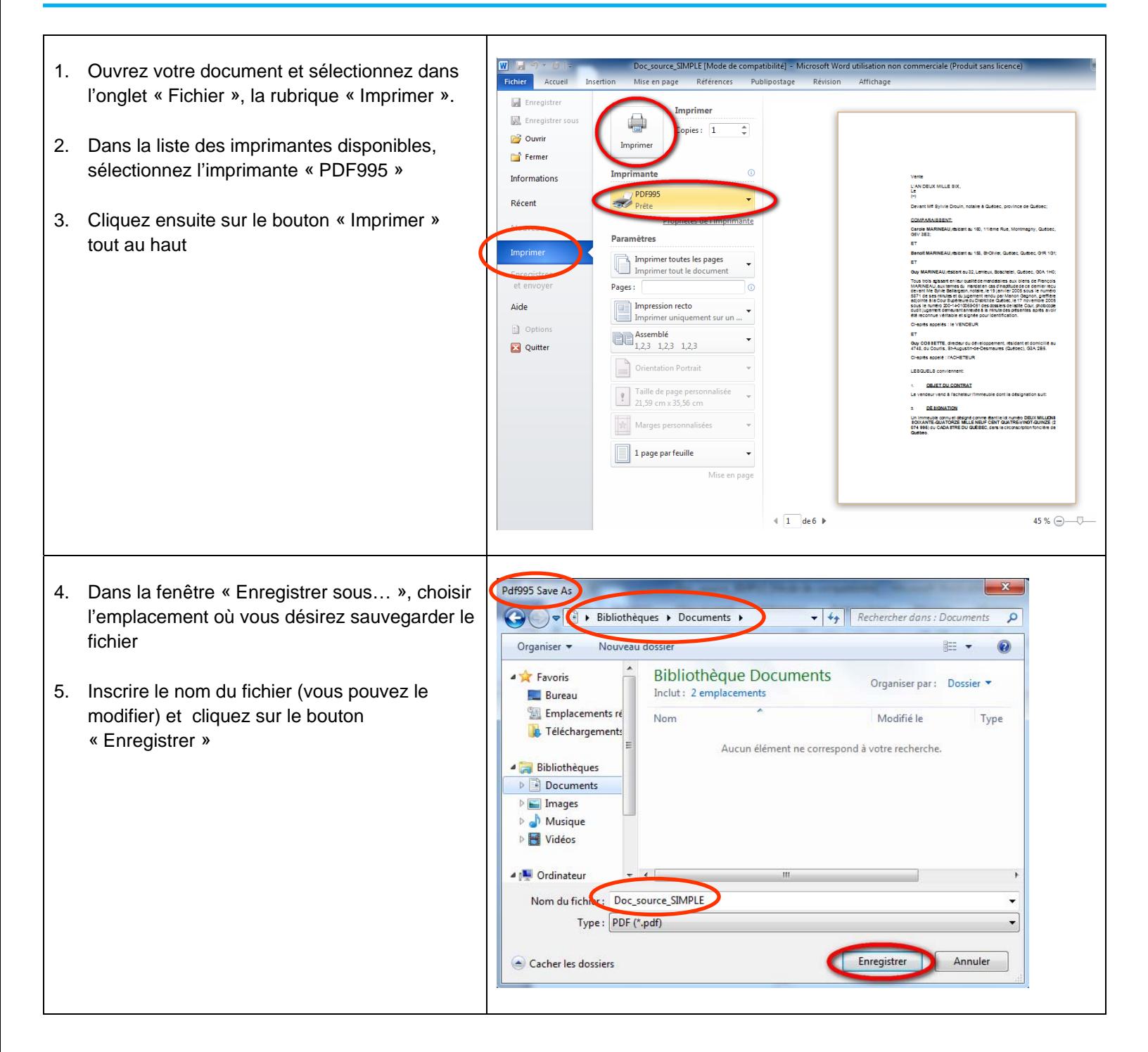

# <span id="page-6-0"></span>Générer un document en format PDF/A via PDF995 dans Open **Office**

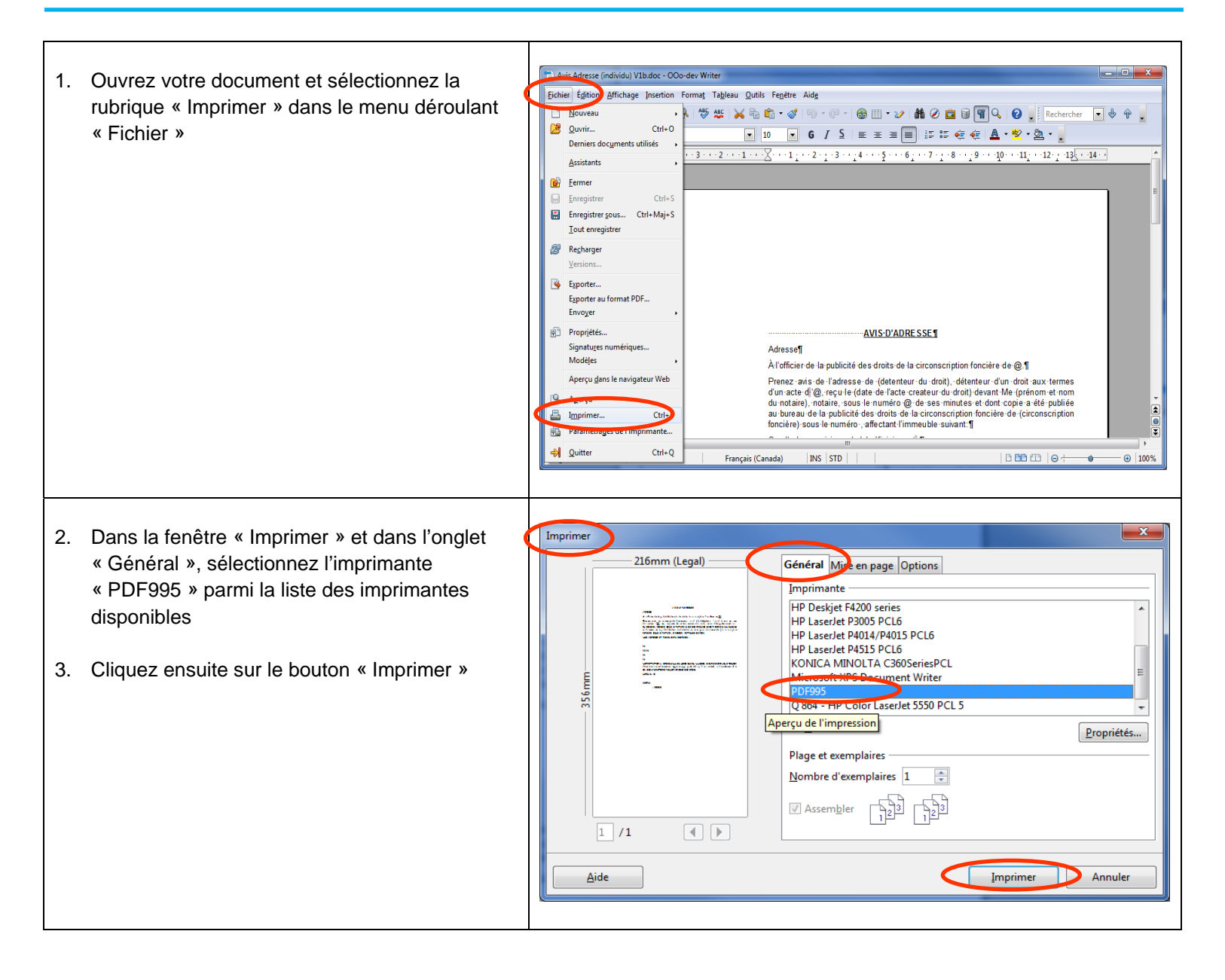

- 4. Dans la fenêtre « Enregistrer sous… », choisir l'emplacement où vous désirez sauvegarder le fichier
- 5. Inscrire le nom du fichier (vous pouvez le modifier) et cliquez sur le bouton « Enregistrer »

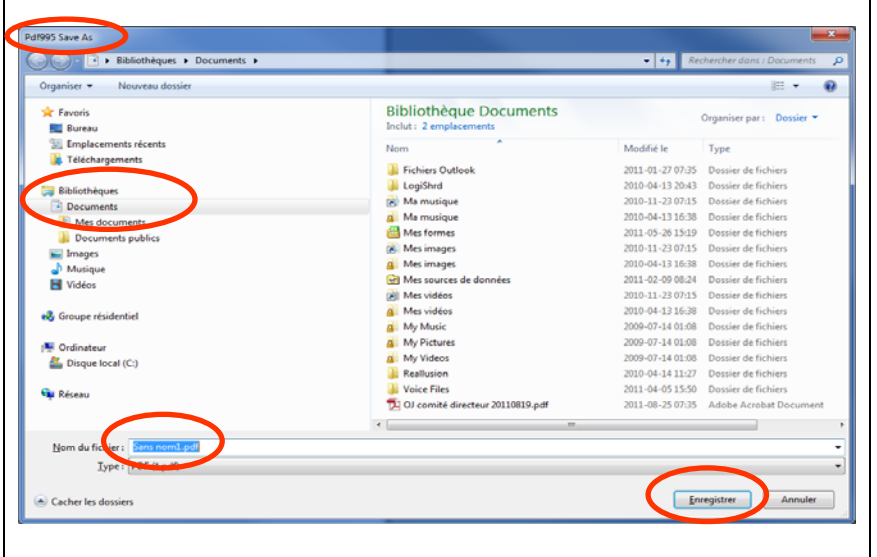

#### <span id="page-8-0"></span>Générer un document en format PDF/A à l'aide de PDF995 dans Word 2013

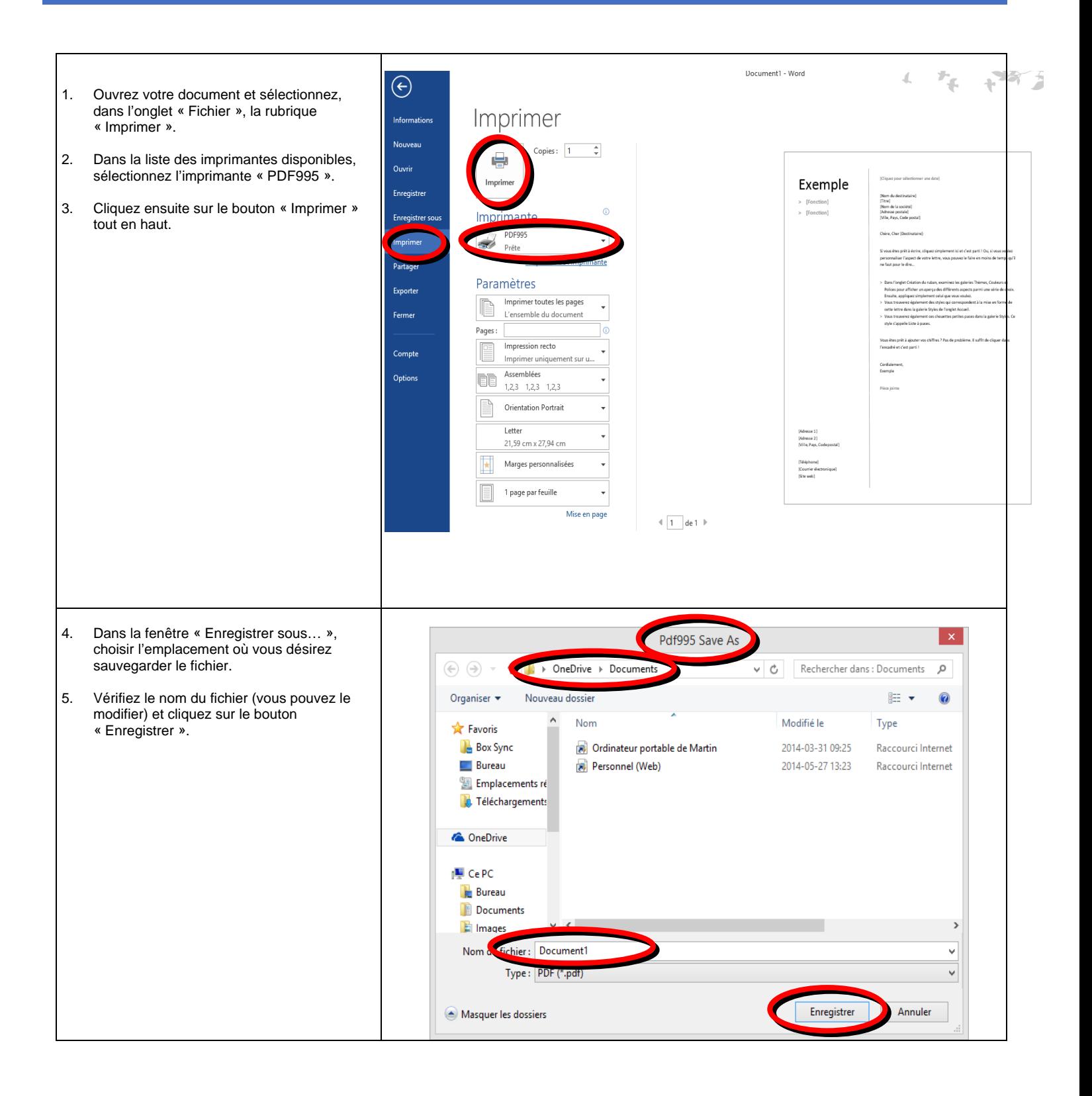